Publicatie 779 April 2014 Onderdeelnr. 22675.79

# **Artemis Lite Variabele dosering Zaaimachinebesturing** Gebruikershandboek

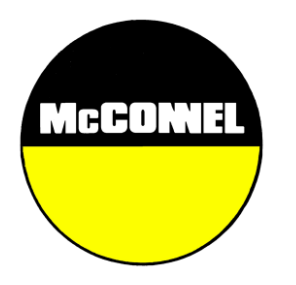

Voor gebruik met McConnel

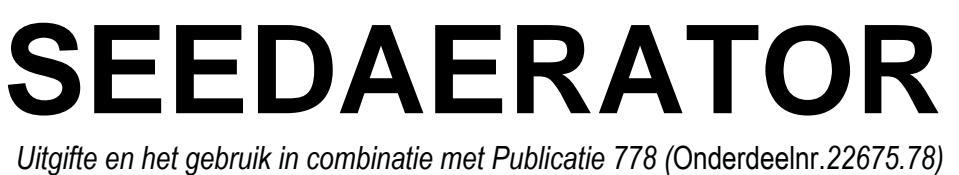

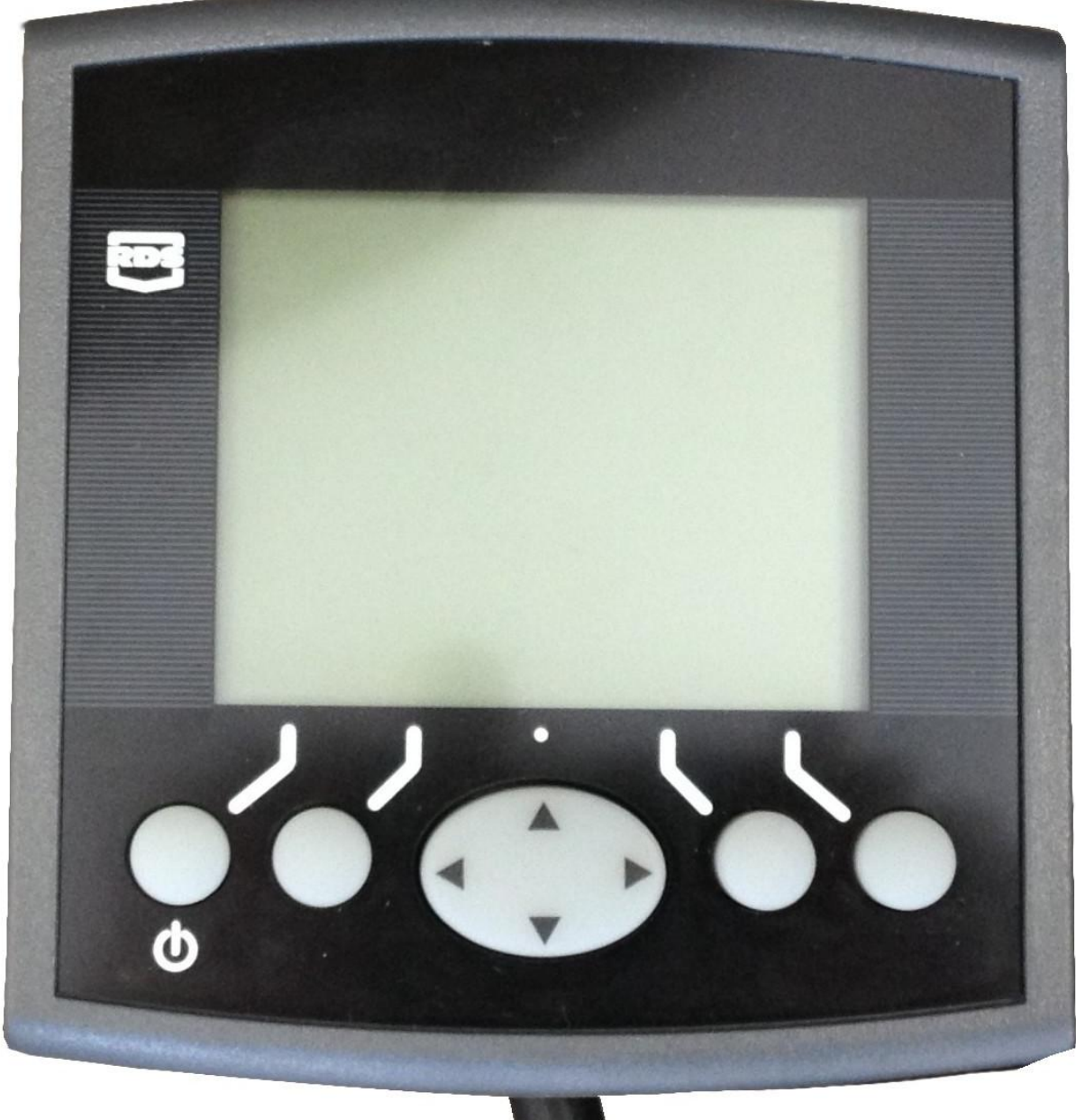

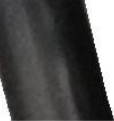

## **Artemis Lite Variabele dosering Zaaimachinebesturing** Bedrijf

RDS Onderdeelnr.: Documentversie: Softwareversie:

S/DC/500-10-627 2.1 : 18.2.14 GW104-002 rev 13

#### *Elektromagnetische Compatibiliteit (EMC)*

# $\Gamma$

Dit product voldoet aan Richtlijn 2004/108/EG van de Raad wanneer geïnstalleerd en gebruikt in overeenstemming met de desbetreffende instructies.

#### *BELANGRIJK, LEES DIT VOOR HET GEBRUIK VAN ARTEMIS LITE*

De Artemis-Lite-installatie is een onderdeel van het Precision Farming System ("het systeem"). Het is zeer belangrijk dat u de beschreven kalibratieprocedures volgt voordat u het Artemis-Lite-instrument in bedrijf neemt. Kalibratie en bedrijf van de Artemis Lite moet in overeenstemming zijn met deze instructies. Gebruik van het systeem is onderworpen aan de volgende afwijzing van aansprakelijkheid;

- 1. Voor zover wettelijk toegestaan zal RDS Technologie ("RDS"), of haar distributeurs, niet aansprakelijk zijn, ongeacht de oorzaak, voor alle toegenomen kosten, verlies van winsten, bedrijvigheid, contracten, inkomsten, of geanticipeerde besparingen of voor enige speciale, indirecte of onbeduidende schade dan ook (dood of persoonlijk letsel uitgezonderd).
- 2. De mogelijkheden en functies van het Precision Farming System ("het systeem") zijn beperkt, zoals uiteengezet in de specificaties van het systeem, waarvan de details zijn opgenomen in de Help-bestanden en productinformatie, en die gelezen moeten worden voordat het systeem zal worden gebruikt.
- 3. Onverminderd het algemene karakter van het bovenstaande wordt hierbij erkend dat het systeem niet ontworpen, noch bedoeld is om a) variabele behandelplannen te creëren of b) toepassingsdosering buiten toepassingsparameters te bereiken of te vermijden, wat in beide gevallen de verantwoordelijkheid van de operator zal zijn.
- 4. De standaard algemene voorwaarden van RDS (met uitzondering van clausule 7), waarvan een kopie op aanvraag beschikbaar is, zijn van toepassing op de levering en het bedrijf van dit systeem.

#### *Service en technische ondersteuning*

GELIEVE CONTACT OP TE NEMEN MET UW DICHTSTBIJZIJNDE RDS DISTRIBUTEUR Indien onbekend neem dan voor verdere informatie contact op met RDS Technologie Ltd, Tel: +44 (0) 1453 733300 Fax: +44 (0) 1453 733311<br>
e-mail: info@rdstec.com [info@rdstec.com](mailto:info@rdstec.com)

Web: www.rdstec.com Ons beleid is te zorgen voor continue verbetering en de informatie in dit document kan zonder voorafgaande kennisgeving worden gewijzigd. Controleer of de

softwarereferentie overeenkomt met die welke op het instrument getoond wordt.

© Copyright RDS Technologie Ltd 2014

\UK627210.DOC

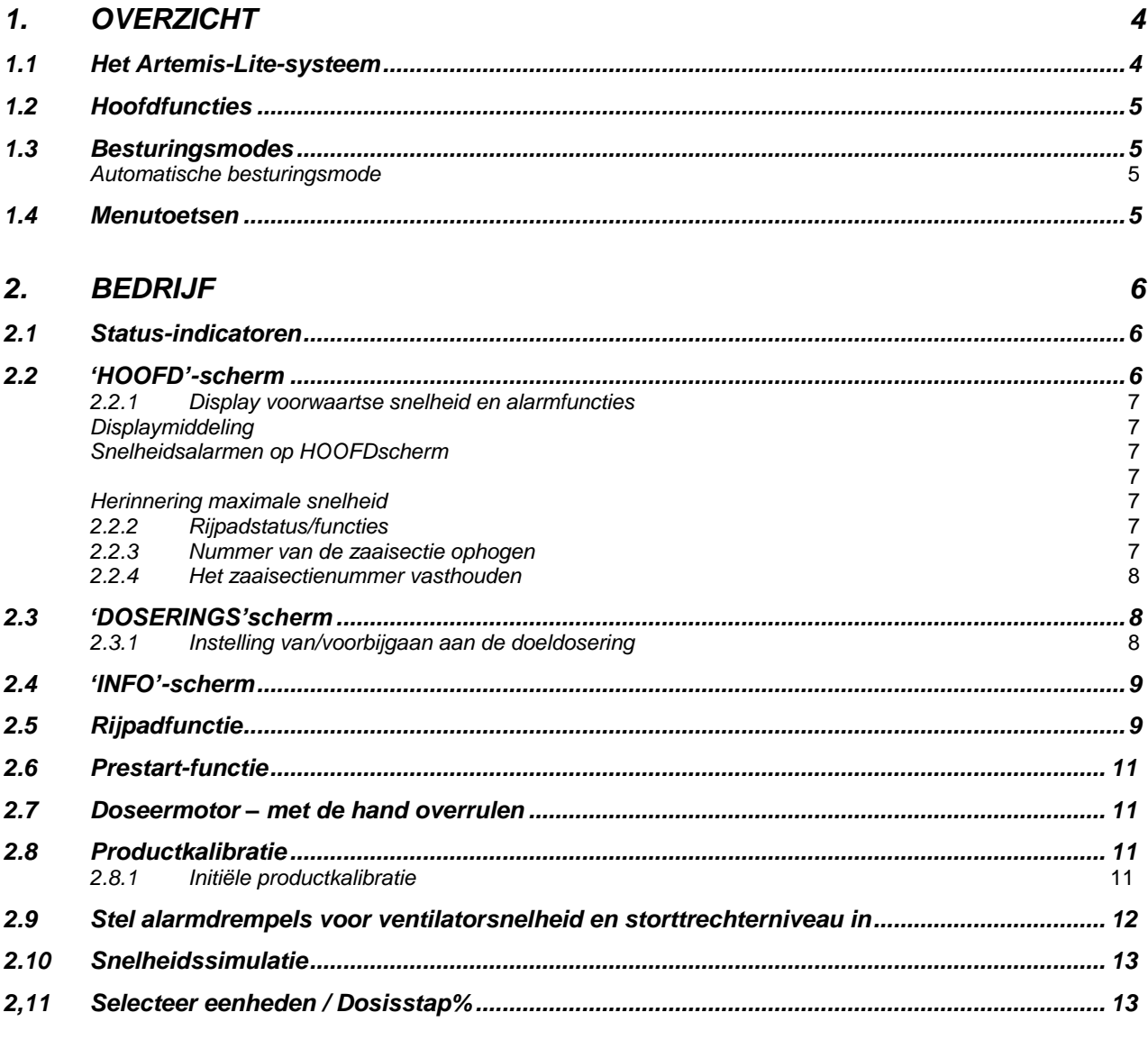

#### $\overline{\mathbf{3}}$ **ALARMCODES**

 $14$ 

## <span id="page-4-0"></span>*1. Overzicht*

### <span id="page-4-1"></span>*1.1 Het Artemis-Lite-systeem*

*Afbeelding 1*

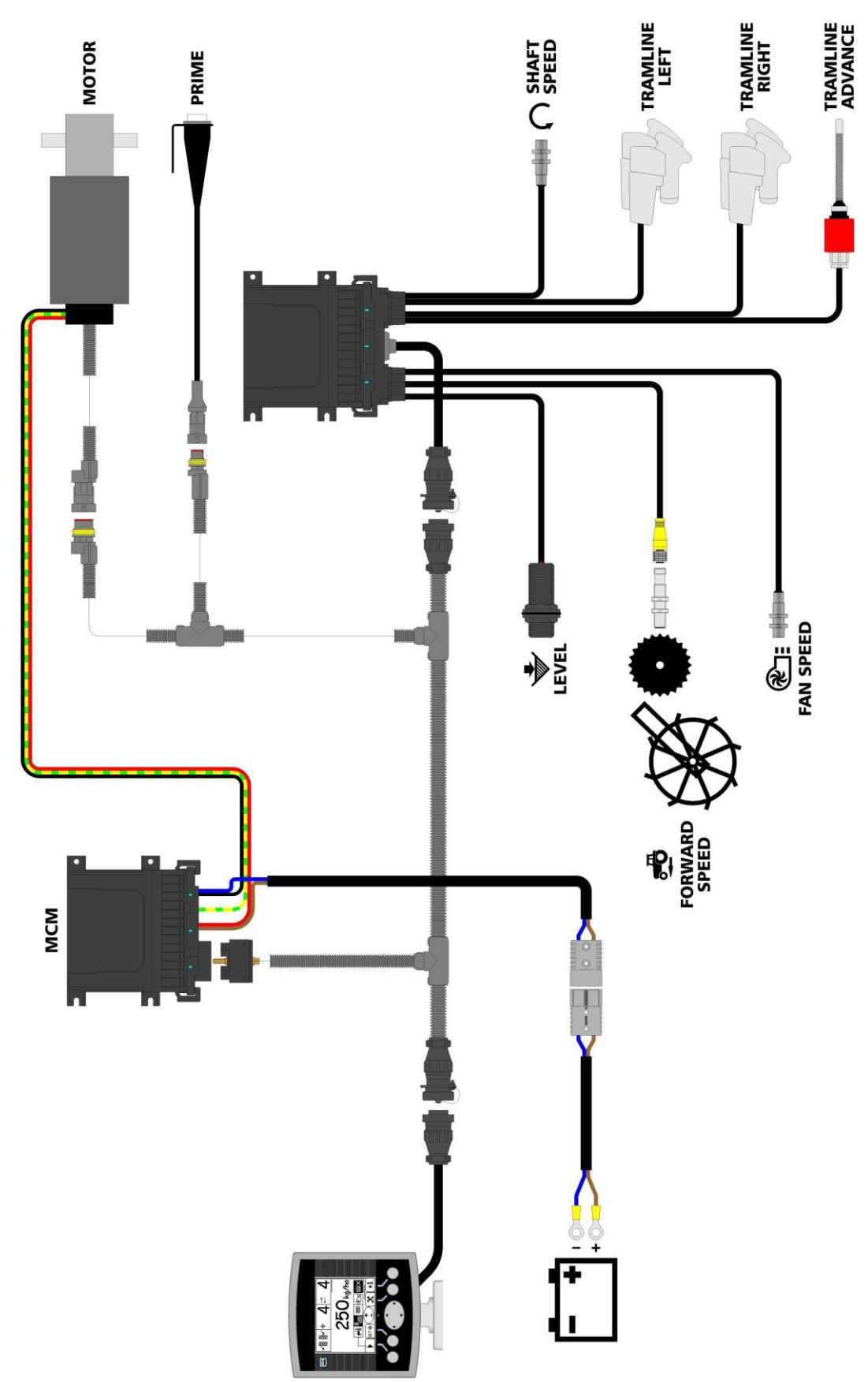

Figuur 1 illustreert de diverse elementen van een typische Artemis-Lite-installatie.

Sommige schermpagina's variëren enigszins afhankelijk van de instrument-setup zoals hierboven getoond. Zie de bovenstaande symbolen naast de tekst.

#### <span id="page-5-0"></span>*1.2 Hoofdfuncties*

De Artemis is ontworpen voor automatische, variabele doseringscontrole van een zaaimachine waarop Accorddoseereenheden worden gebruikt. U kunt op elk moment, ook met de hand de vooraf bepaalde dosering overrulen naarmate de akkercondities dat vereisen.

De primaire functies zijn:

- Doseringscontrole tijdens bedrijf
- Rijpadbesturing
- Alarmen voorwaartse snelheid
- Alarm storttrechterniveau
- Ventilatorsnelheid & alarm
- Informatie over totalen

Het instrument heeft een speciale software routine die kalibratie van de doseereenheid zeer gemakkelijk maakt. in de kalibratiemode wordt elke doseereenheid via een 'inspuitschakelaar' geregeld om het product te distribueren (figuur 1).

Tijdens normaal bedrijf wordt het regelsysteem automatisch via een magnetische sensor gestart en gestopt wanneer de zaaimachine in- en uit het werk gaat. Afhankelijk van de betreffende installatie, wordt deze sensor geactiveerd hetzij door het bedrijf van het landwiel of de markeurs.

#### <span id="page-5-1"></span>*1.3 Besturingsmodes*

#### <span id="page-5-2"></span>*Automatische besturingsmode*

De toepassingsdosering wordt automatisch gereguleerd wanneer de voorwaartse snelheid varieert, om ervoor te zorgen dat de actuele toepassingsdosering voortdurend overeenkomt met een vooringestelde doeldosering. De toepassingsdosering kan met de hand naar behoefte hoger en lager dan de doeldosering worden bijgesteld.

#### <span id="page-5-3"></span>*1.4 Menutoetsen*

Alle instrumentfuncties worden met vijf toetsen onder het LCD-display benaderd.

Er zijn drie primaire schermen MAIN, DOSERING en INFO voor normale bedrijfsfuncties, en een SETUPscherm voor kalibratiefuncties. Deze worden geselecteerd door het gebruik van de toets 'Selecteer Scherm' en door scrollen door elk scherm.

## <span id="page-6-0"></span>*2. Bedrijf*

#### <span id="page-6-1"></span>*2.1 Status-indicatoren*

Alle bedrijfsschermen hebben een statusbalk aan de bovenzijde van het scherm waarin de tijd zowel als een aantal verschillende iconen worden weergegeven. Deze iconen geven het volgende aan:

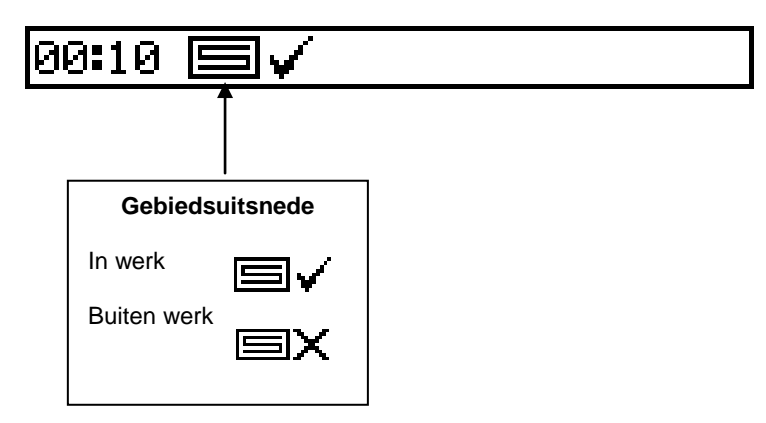

#### <span id="page-6-2"></span>*2.2 'HOOFD'-scherm*

Het instrument toont bij het opstarten altijd het HOOFDscherm Het HOOFDscherm is verdeeld in 5 secties die de volgende functies weergeven,

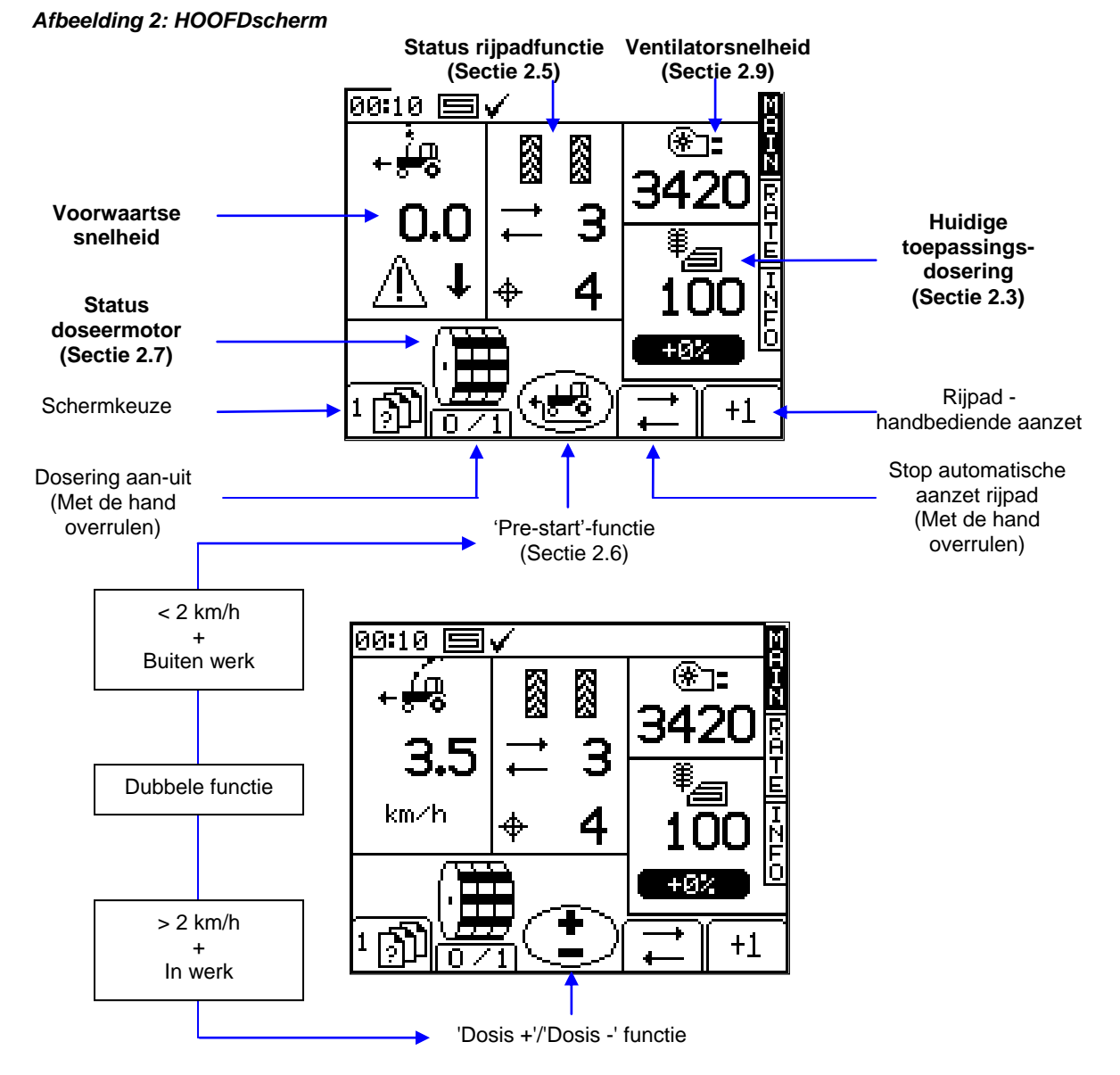

#### <span id="page-7-3"></span><span id="page-7-0"></span>*2.2.1 Display voorwaartse snelheid en alarmfuncties*

#### <span id="page-7-1"></span>*Displaymiddeling*

Behalve voor plotselinge veranderingen in snelheid, zal de voorwaartse snelheid die op elk moment wordt getoond de gemiddelde snelheid zijn, berekend over 3 seconden.

#### <span id="page-7-2"></span>*Snelheidsalarmen op HOOFDscherm*

Het instrument is geprogrammeerd met snelheidsalarmen voor lage en hoge voorwaartse snelheden.

**Indien de zaaimachine in werk is en de snelheid is lager dan 0,5 km/h dan zal deze sectie van het HOOFDscherm knipperend de volgende waarschuwing tonen en het hoorbare alarm** 

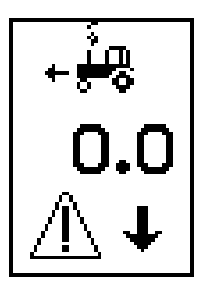

**Indien de zaaimachine in werk is en de snelheid is boven het maximum dat de proportionele besturing kan bereiken (aangegeven op het DOSERINGSscherm), dan zal deze sectie van het HOOFDscherm knipperend de volgende waarschuwing tonen en het hoorbare alarm zal piepen.**

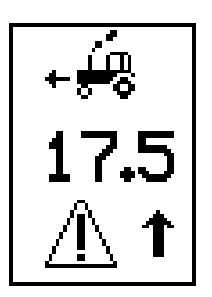

#### <span id="page-7-4"></span>*Herinnering maximale snelheid*

Wanneer een nieuwe doeldosering op het DOSERINGSscherm wordt ingesteld, herberekent het instrument en toont de maximale voorwaartse snelheid waarbij die dosering kan worden aangehouden (fig. 5). Hij wordt berekend uit de ingestelde dosering, werkbreedte zaaimachine, actuele kalibratiefactor, overzetverhouding versnellingsbak en maximale motorsnelheid.

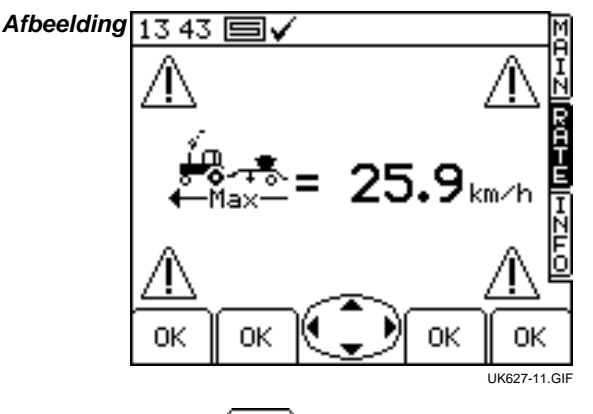

Druk gewoon op de  $\vert$  OK  $\vert$  toets om terug te keren naar het DOSERINGSscherm.

*N.B.:: Indien de snelheid te laag is, moet de operator de doseereenheid openen en herkalibreren om de kalibratiefactor te vergroten (zie het 'Kalibratie'-handboek).*

#### <span id="page-7-5"></span>*2.2.2 Rijpadstatus/functies*

Het HOOFD-scherm toont de actuele status van de rijpadfunctie.

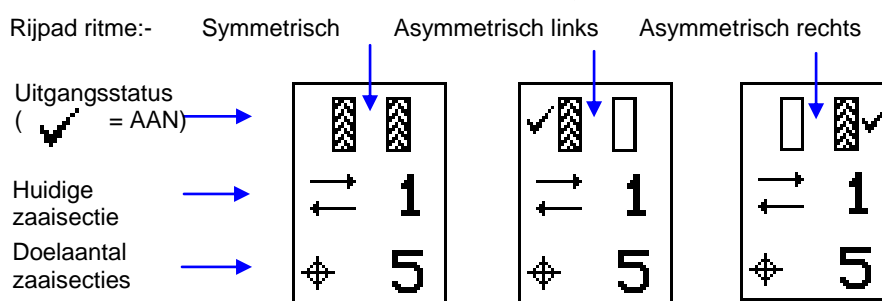

#### <span id="page-7-6"></span>*2.2.3 Nummer van de zaaisectie ophogen*

Bij opstarten van het instrument begint de rijpadreeks altijd bij '1'.

Druk, indien nodig, op de  $\begin{pmatrix} +1 \\ +1 \end{pmatrix}$  toets om het juiste actuele nummer van de zaaisectie te selecteren, bijv. bij in werk gaan op een andere zaaisectie dan zaaisectie 1 van de rijpadreeks.

#### <span id="page-8-0"></span>*2.2.4 Het zaaisectienummer vasthouden*

Druk op de  $\begin{tabular}{c} \textbf{--} \\ \textbf{--} \end{tabular}$  toets om het actuele zaaisectienummer vast te houden (bijv. om te voorkomen dat het zaaisectienummer hoger wordt als het nodig is de zaaimachine uit het werk te halen, of afhankelijk van de instelling van de zaaimachine - een markeur op te tillen, om een terreinoneffenheid te passeren).

Het  $\overrightarrow{W}$  icoon geeft aan dat het zaaisectienummer is vastgehouden. Druk op de  $\overrightarrow{X}$  toets om het normaal ophogen van het zaaisectienummer te hervatten.

*N.B.:: De rijpadvolgorde wordt ingesteld via de setup-pagina (zie sectie 2.5).*

#### <span id="page-8-1"></span>*2.3 'DOSERINGS'scherm*

In dit scherm kan de zaaidosis worden aangepast. Hetzij kg/ha of zaden/ $m^2$  eenheden kunnen worden ingesteld via het SETUP-menu.

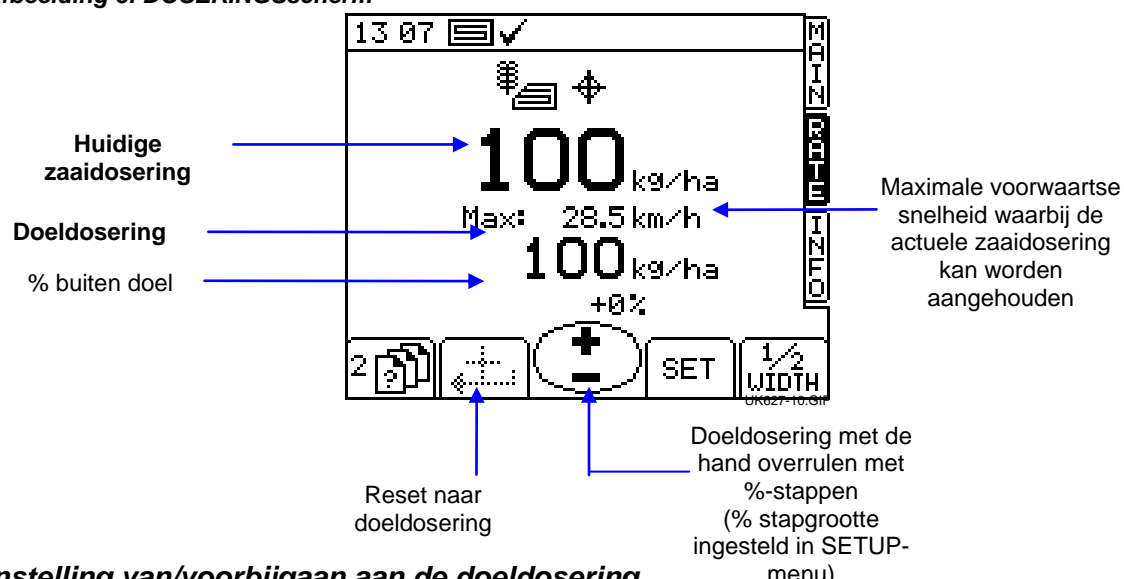

#### *Afbeelding 6: DOSERINGSscherm*

#### <span id="page-8-2"></span>*2.3.1 Instelling van/voorbijgaan aan de doeldosering*

**Druk, om de doeldosering in te stellen**, gewoon op de toets STEL IN en voer de te bevestigen waarde in.

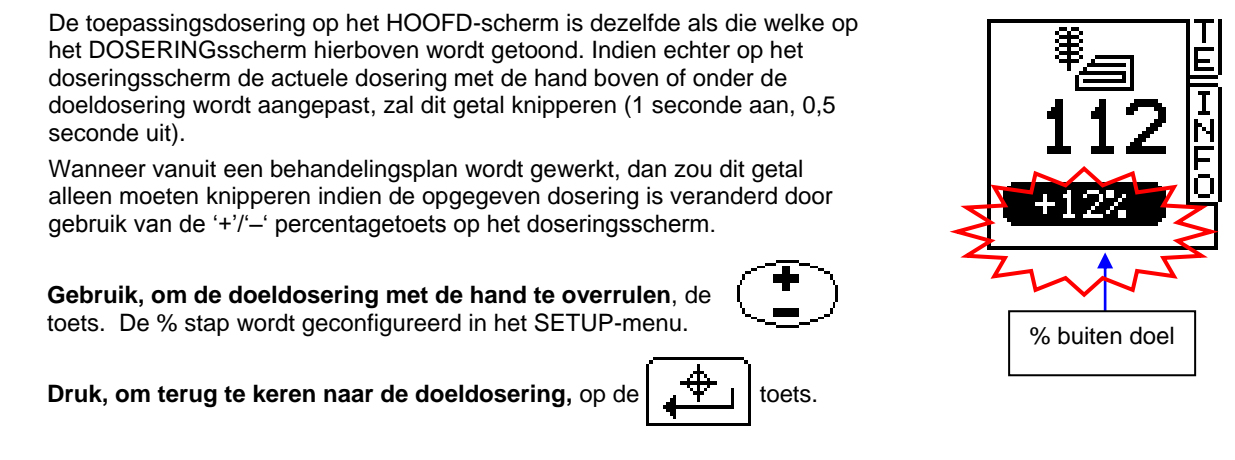

*OPMERKING: Boven een voorwaartsesnelheid-drempel van 2 km/h en wanneer het werktuig in werk is gebracht, kan men de dosering ook omhoog of omlaag "een zetje geven" met de vooringestelde %-stap, via de middelste toets op het HOOFD-scherm display.* 

<span id="page-9-0"></span>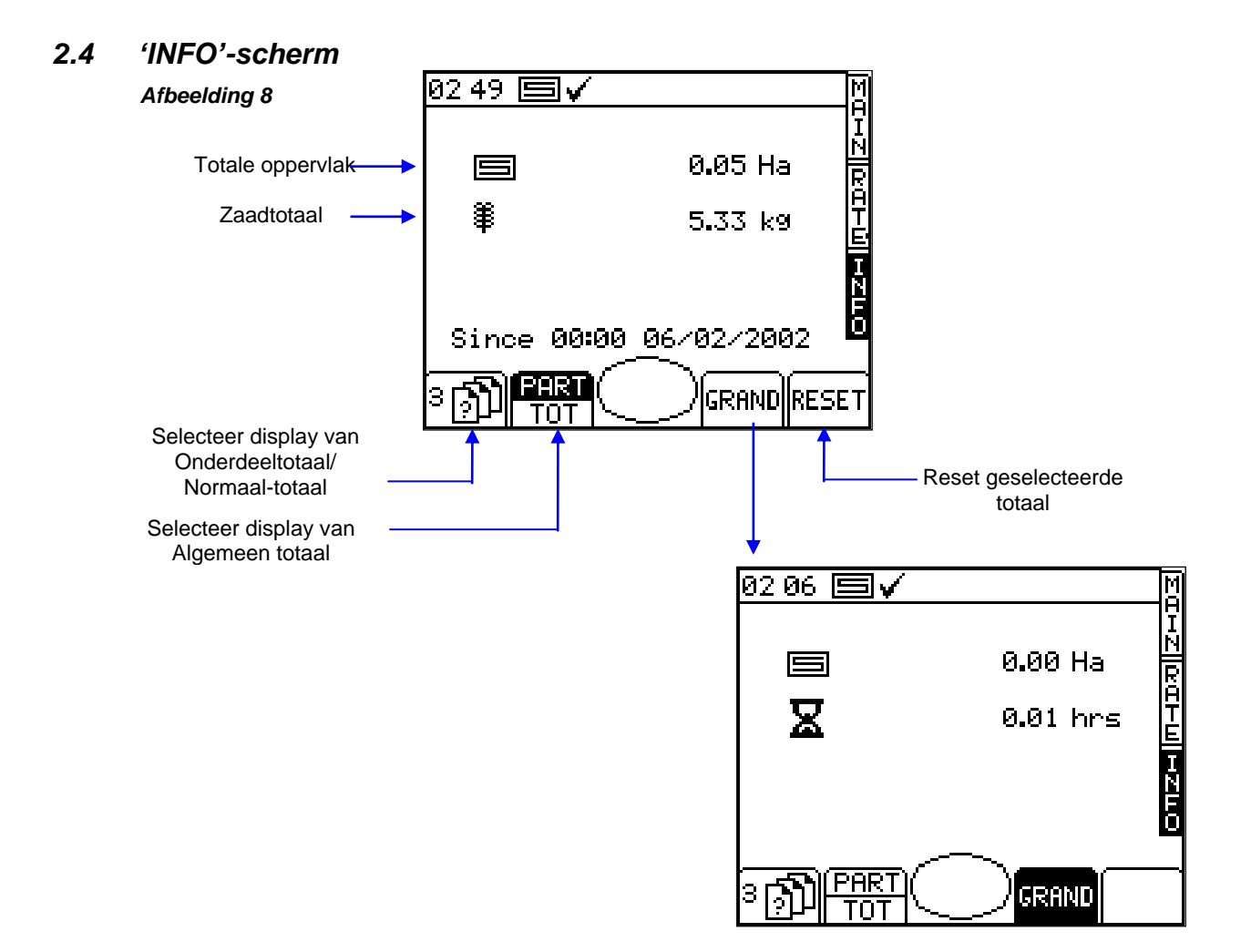

#### <span id="page-9-1"></span>*2.5 Rijpadfunctie*

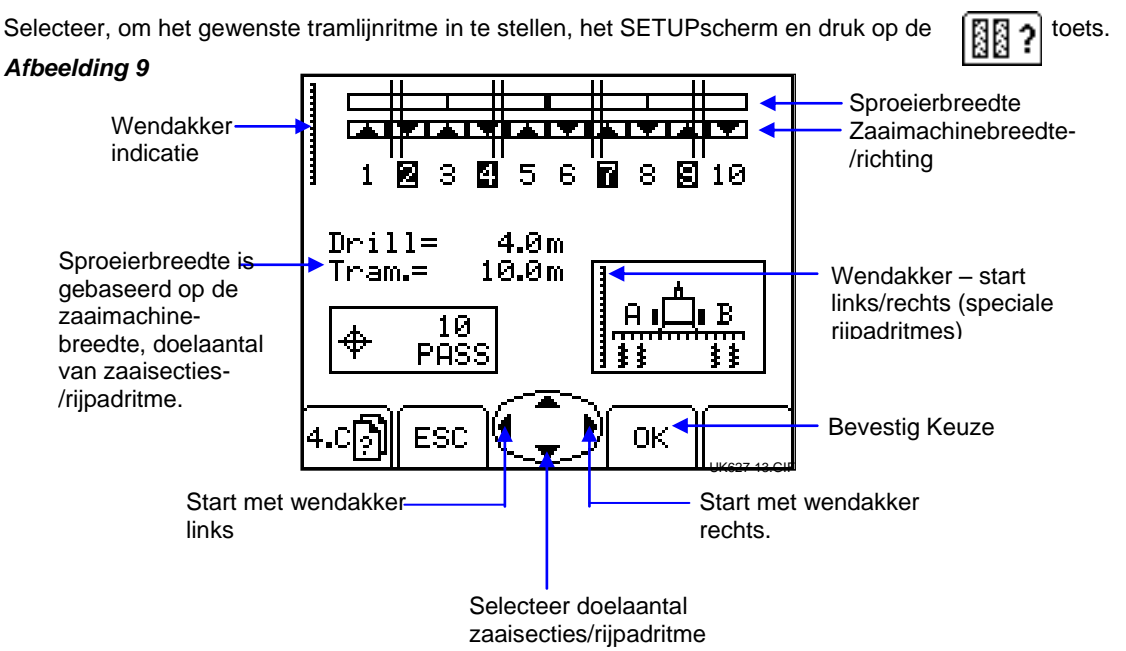

Het doelaantal zaaisecties kan worden geselecteerd tot max. 15, met, naar keuze, symmetrisch, asymmetrisch links of asymmetrisch rechts ritme.

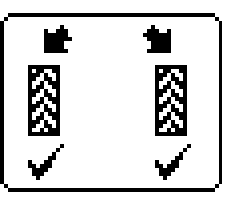

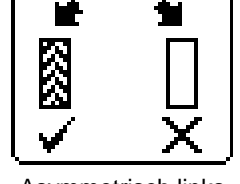

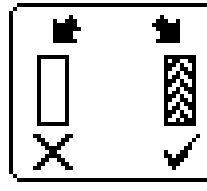

Symmetrisch Asymmetrisch links Asymmetrisch rechts

Het instrument toont de combinatie zaaimachine/sproeierbreedte voor het geselecteerde doelaantal zaaisecties.

Bij meer dan 15 zaaisecties kan een aantal speciale asymmetrische ritmes worden geselecteerd passend bij de volgende zaaimachine/sproeier-combinaties.

'8-passage' 4,5 m zaaimachine/12 m sproeier

- '10-passage' 4 m zaaimachine/10 m sproeier, 6 m zaaimachine/15 m sproeier
- '10-passage' 6 m zaaimachine/20 m sproeier
- '14-passage' 6 m zaaimachine/21 m sproeier
- '14-passage' 4,5 m zaaimachine/21 m sproeier
- '16-passage' 4,5 m zaaimachine/24 m sproeier
- '18-passage' 4 m zaaimachine/18 m sproeier, 6 m zaaimachine/27 m sproeier
- '26-passage' 6 m zaaimachine/39 m sproeier

De rijpadreeksen startend met de wendakker links zijn als volgt ('L' – links, 'R' – rechts):

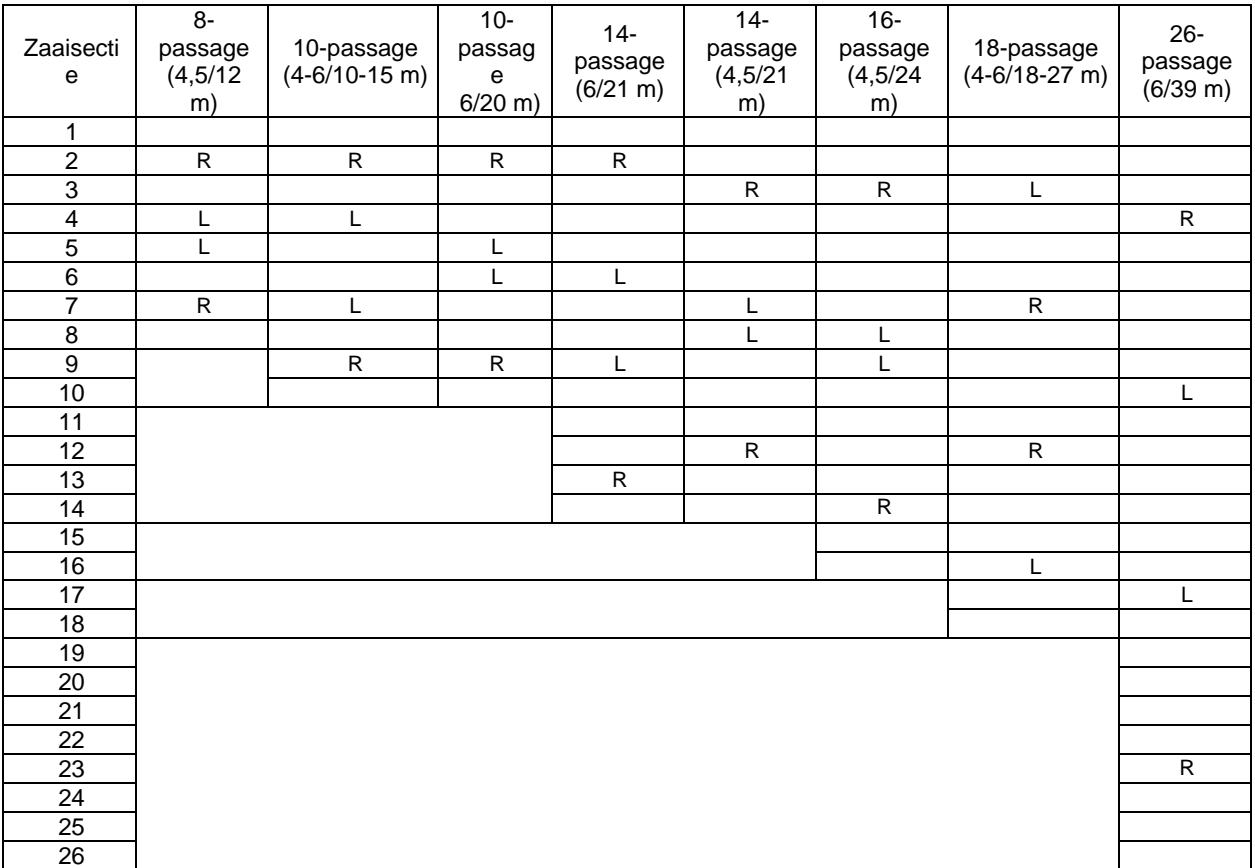

OPMERKING: Wanneer bij de bovengenoemde rijpadreeksen wordt gestart met de wendakker rechts, zullen 'L' en 'R' worden verwisseld.

## <span id="page-11-0"></span>*2.6 Prestart-functie*

In het bijzonder nuttig in het geval van een voorop gemonteerde storttrechter, helpt de prestart-functie een niet bezaaid gebied bij binnengaan van het werkterrein te vermijden. Hij start de doseereenheid met de kalibratiesnelheid terwijl de zaaimachine nog steeds stil staat, en 'laadt' de zaaimachine zodat het zaad de kouters bereikt juist als de zaaimachine het werk in gaat.

De prestart-instellingen worden proefondervindelijk bepaald wanneer het systeem voor de eerste keer wordt ingesteld, en worden via het kalibreermenu aangepast.

Om de functie pre-start te gebruiken, drukt u op de  $\left(\left\{\right\}\right)$  toets op het HOOFD-scherm voordat u begint te rijden.

De doseermotor gaat gedurende een vooringestelde tijd met de kalibratiesnelheid lopen, of totdat de voorwaartse snelheid groter is dan 2 km/h, wanneer de volledig proportionele besturing het overneemt.

*OPMERKING: De middelste toets heeft een dubbele functie. Hij heeft de "Prestart"-functie beneden 2 km/h en het werktuig is uit het werk. Wanneer de voorwaartse snelheid meer dan 2 km/h is en het werktuig het werk in gaat, verandert de functie naar "Dosis +/Dosis -".* 

#### <span id="page-11-1"></span>*2.7 Doseermotor – met de hand overrulen*

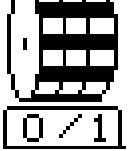

Druk gewoon op de tot toets op de HOOFD pagina

De doseermotor(en) kunnen indien gewenst met de hand worden gestopt, bijv.:

- (a) Een deel van het veld behoeft verdere bewerking voordat kan worden gezaaid.
- (b) in de geval van een voorop gemonteerde storttrechter, wordt de doseermotor uitgeschakeld juist voor het einde van de zaaisectie om de zaaddoorvoer leeg te maken (het tegengestelde van de 'prestart-functie).

#### <span id="page-11-2"></span>*2.8 Productkalibratie*

#### <span id="page-11-3"></span>*2.8.1 Initiële productkalibratie*

Stel de zaaimachine op de gebruikelijke manier in voor een emmertest.

- 1. In het SETUPscherm, druk op dan . .
- 2. Selecteer de gewenste eenheden en voer dan het gewicht in dat moet worden gedoseerd (afb. 12) en druk op<br>ENTER. De doseereenheid zal dan op de geprogrammeerde kalibratiesnelheid werken om de juiste De doseereenheid zal dan op de geprogrammeerde kalibratiesnelheid werken om de juiste hoeveelheid product te distribueren, en dan stoppen. Het instrument toont dan een gewichtsgetal *gebaseerd op de bestaande kalibratiefactor voor het geprogrammeerde product*.

*OPMERKING: Indien een 'laad'schakelaar voor kalibratie wordt gebruikt zal de kalibratieroutine beginnen van fig. 13.*

3. Weeg de inhoud van de container, en voer dan het *ACTUELE* te distribueren gewicht in (fig. 14) en druk op ENTER om te bevestigen.

#### *Afbeelding 12*

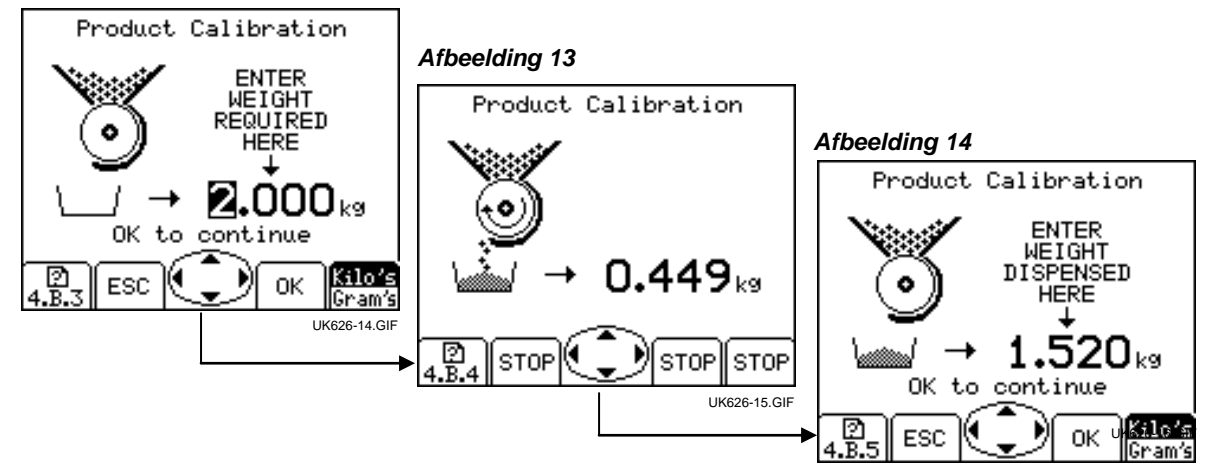

- 4. Druk weer op ENTER om het instrument te laten herberekenen en de nieuwe kalibratiefactor in kg/rev, de fout in %, en de maximale voorwaartse snelheid die toelaatbaar is, gebaseerd op de voor het product ingestelde toepassingsdosering, te tonen (afb. 15).
	- *Afbeelding 15*

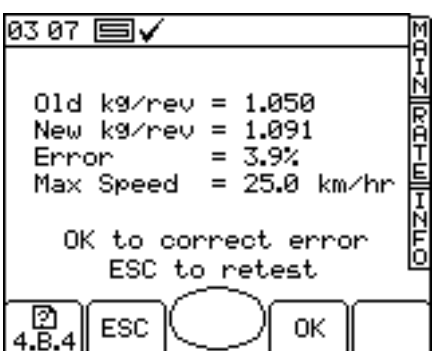

5. Druk weer op ENTER om te bevestigen en de nieuwe kalibratiefactor op te slaan, of druk op ESC om terug te keren naar het SETUP-scherm.

Het wordt aanbevolen om het ONDERDEELTOTAAL op nul te resetten voordat begonnen wordt met zaaien. Dit zal u in staat stellen om na inzaaiing van een gebied een fout in de kalibratiefactor te kwantificeren door de theoretische hoeveelheid van gebruikt product tegen een bekende gebruikte hoeveelheid af te zetten (een gehele zak bijvoorbeeld).

U kunt dan indien nodig de kalibratiefactor nauwkeurig instellen (sectie 2.5.2).

#### *OPMERKING: Systemen voorzien bij 'Accord'-type doseringsmechanismen.*

*Wanneer u verandert van een lage dosering naar een hoge dosering d.w.z. 3 kg/ha naar 100 kg/ha, gebruik dan de volgende procedure:*

- *1. Beweeg de doseringsschuif naar een stand voor de hogere dosering.*
- *2. Voer de productkalibratieroutine uit, distribueer een geschikte hoeveelheid product en voer het verkregen gewicht in. De fout zal aanzienlijk zijn maar druk op ENTER om de kalibratiefactor te corrigeren en verder te gaan (zie fig. 15).*
- *3. Programmeer nu de nodige toepassingsdosering (zie SECTIE 2.3).*
- *4. Voer de productkalibratieroutine opnieuw uit, de fout zal deze keer marginaal zijn. Accepteer de fout en begin te zaaien.*

*Wanneer u verandert van een hoge dosering naar een lage dosering d.w.z. 100 kg/ha naar 3 kg/ha, gebruik dan de volgende procedure:*

- *1. Beweeg de doseringsschuif naar een stand voor de lagere dosering.*
- *2. Voer de productkalibratieroutine uit en voer het verkregen gewicht in. Bij gebruik van de 'laad'schakelaar gewoon een kleine hoeveelheid product distribueren en het gewicht invoeren. De fout zal aanzienlijk zijn maar druk op ENTER om de kalibratiefactor te corrigeren en verder te gaan (zie fig. 15).*
- *3. Programmeer nu de nodige toepassingsdosering (zie SECTIE 2.3).*
- 4. Voer de productkalibratieroutine weer uit, waarbij deze keer een behoorlijke hoeveelheid product wordt gedistribueerd. De fout zal deze keer marginaal zijn. Accepteer de fout en begin te zaaien.

#### <span id="page-12-0"></span>*2.9 Stel alarmdrempels voor ventilatorsnelheid en storttrechterniveau in*

Om de alarmdrempels te bekijken (fig. 19), via het SETUPmenu, drukt u op de  $\|\bigcap_{i=1}^{\infty}\|$ toets.

#### *Afbeelding 19*

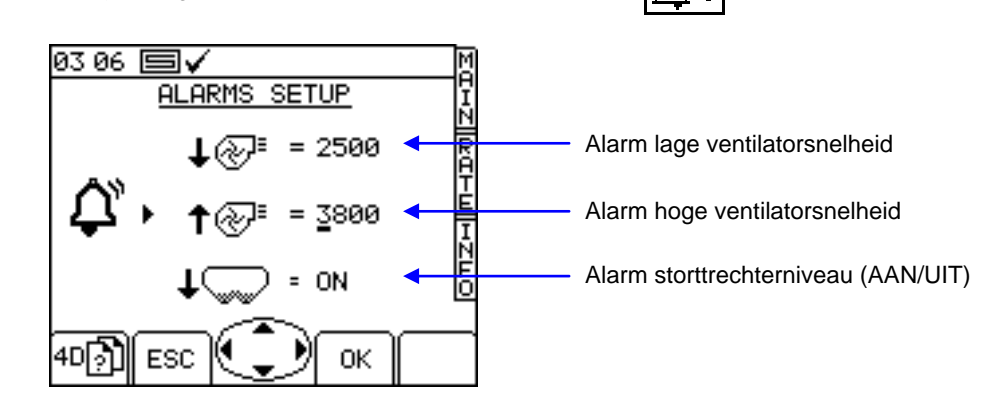

Voer, om de drempel in te stellen, gewoon de waarde in met behulp van de pijltoetsen en druk op de OK-toets.

#### <span id="page-13-0"></span>*2.10 Snelheidssimulatie*

Indien de radarsnelheidssensor niet meer werkt, kunt u verdergaan met zaaien door een signaal voor voorwaartse snelheid te simuleren. Bedenk echter dat uw actuele voorwaartse snelheid zo goed mogelijk moet overeenkomen met de gesimuleerde snelheid, anders zal de zaaddosering niet juist zijn. Rijd sneller dan de gesimuleerde snelheid en u zult te weinig zaad gebruiken, en vice-versa.

Om de gesimuleerde voorwaartse snelheid in te stellen via het SETUP-scherm, selecteert u

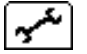

#### dan '**Sensor voorwaartse snelheid**'.

Druk op de  $\left(\begin{array}{cc} \leftarrow \ \bullet \\ \bullet \ \bullet \\ \bullet \ \bullet \end{array}\right)$  toets (fig. 20), en voer de gewenste sim. snelheid in (fig. 21).

Druk opnieuw op de ENTER-toets om de snelheidssimulatie te starten.

#### *Afbeelding 20*

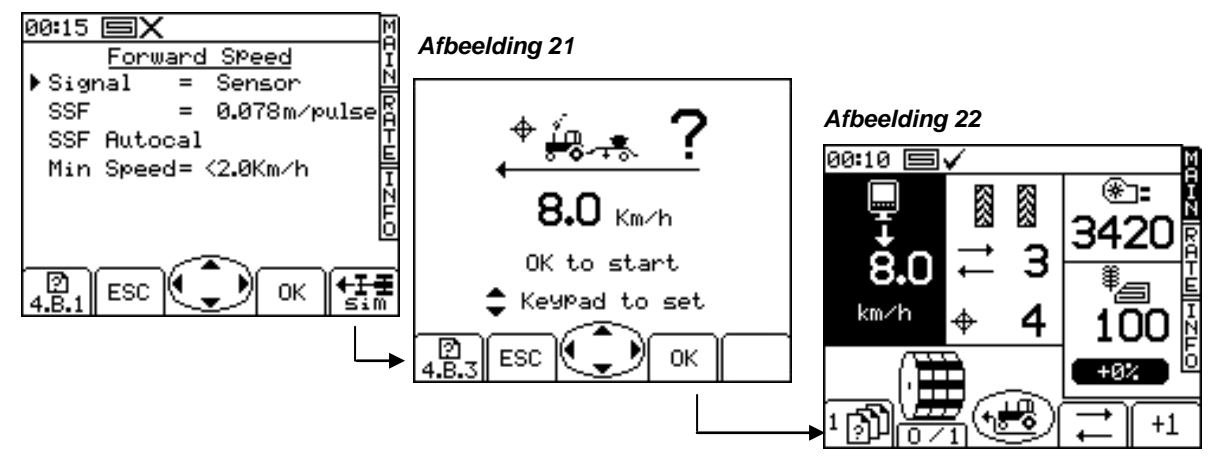

Zolang snelheidssimulatie wordt uitgevoerd, zal het display van de voorwaartse snelheid op het HOOFDscherm knipperen (fig. 22)

*OPMERKING: :De prestart-functie werkt net als normaal met een gesimuleerde snelheid.*

#### <span id="page-13-1"></span>*2.11 Selecteer eenheden / Dosisstap%*

selecteer in het SETUP-scherm, '**1. Gebruiker Setup**' dan '**2. Aanpassen'**.

#### *Afbeelding 23*

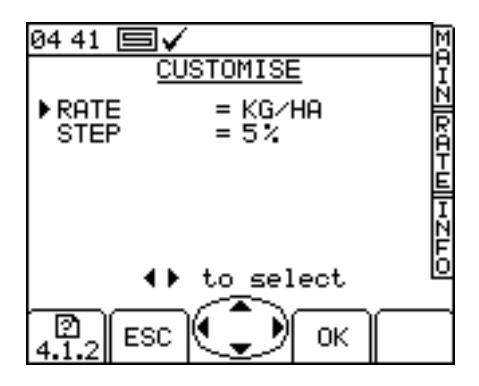

Gebruik de pijltoetsen OMHOOG/OMLAAG om de parameter te selecteren.

Gebruik de pijltoets LINKS/RECHTS om de eenheden (kg/ha of zaad/m<sup>2</sup>) te selecteren.

Gebruik hetzij de pijltoetsen LINKS/RECHTS om de dosering in te stellen, of voer de gewenste waarde in met gebruik van het toetsenbord en druk op ENTER om te bevestigen.

## <span id="page-14-0"></span>*3 Alarmcodes*

 $\mathbf{r}$ 

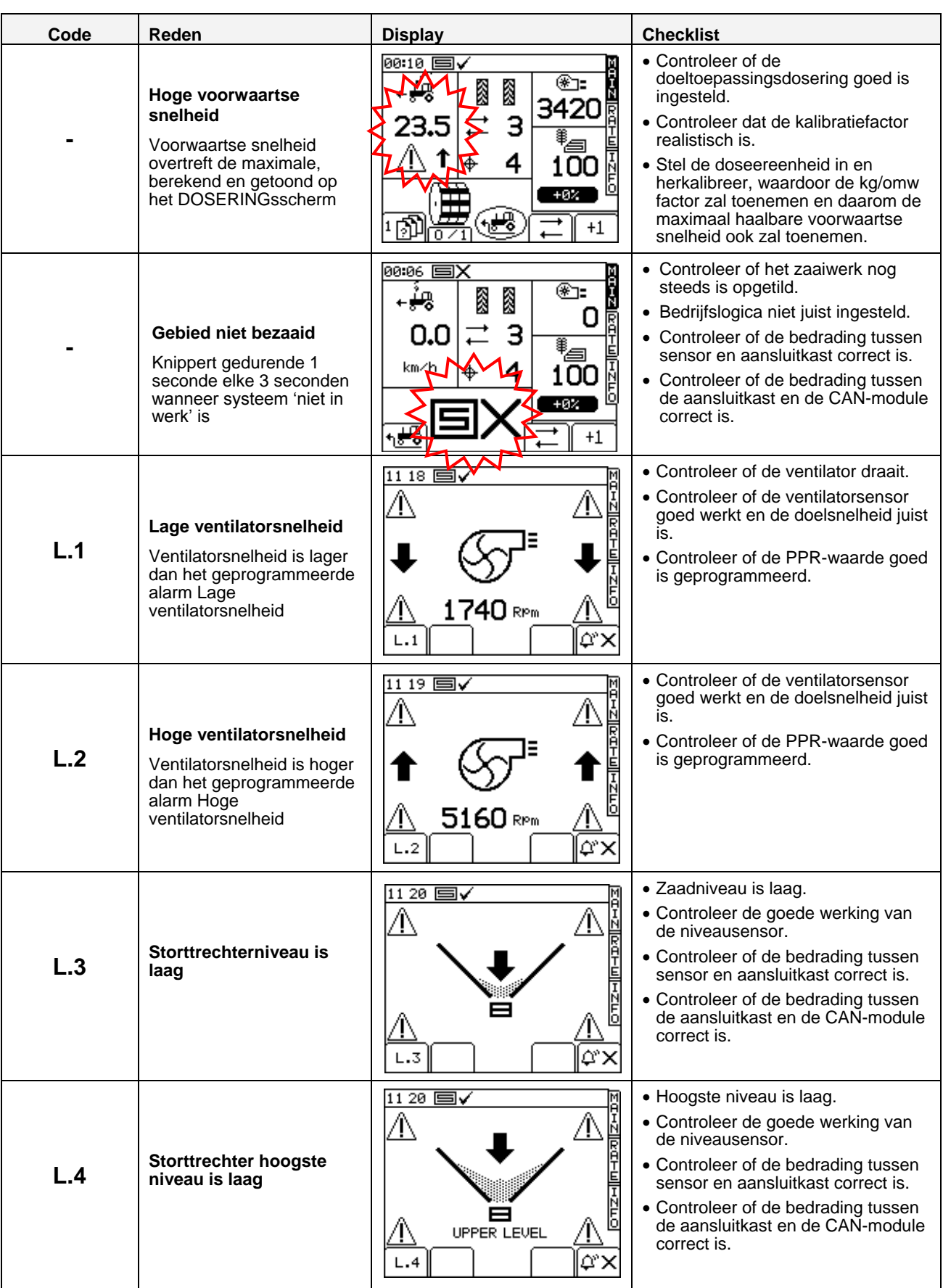

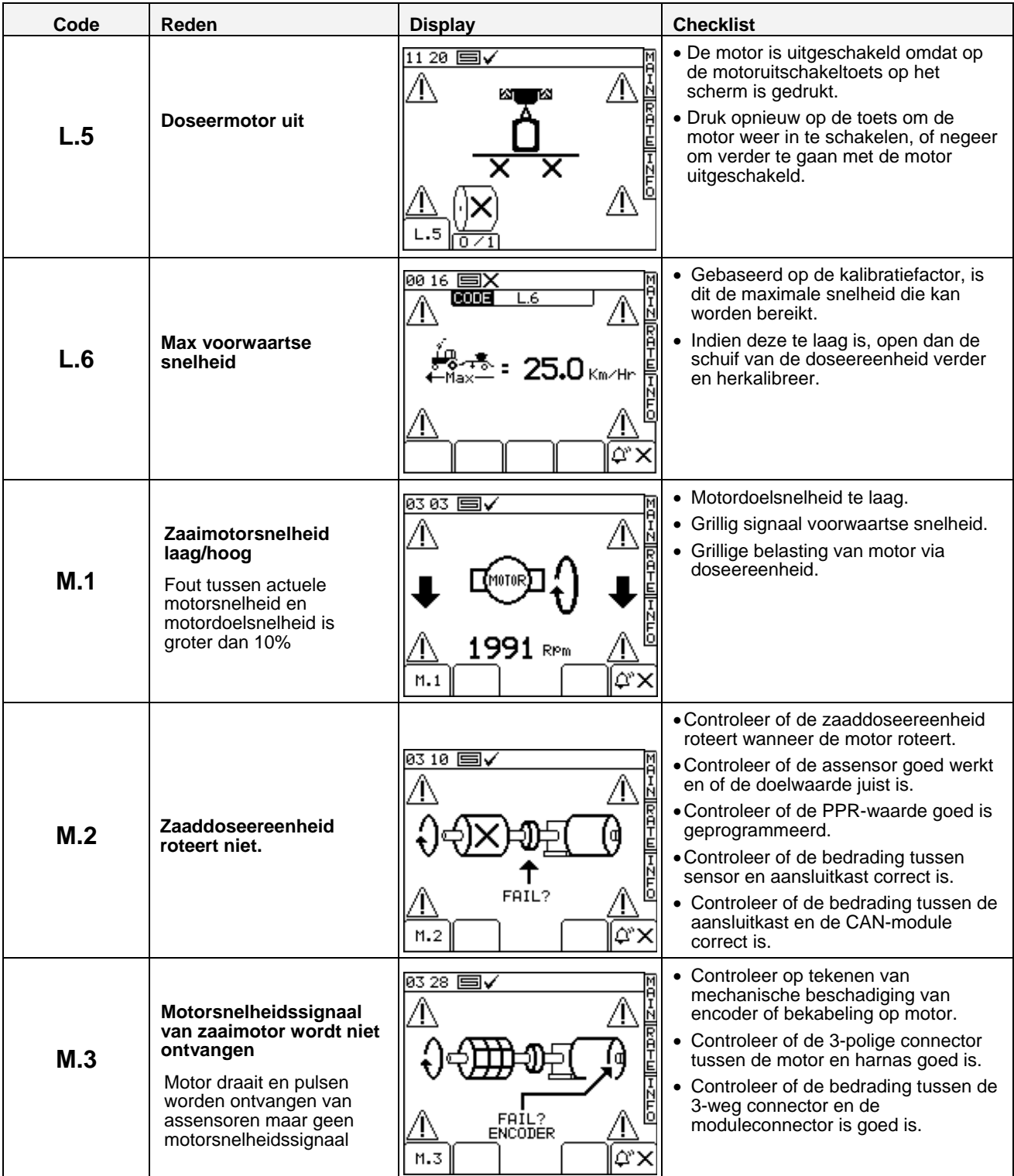

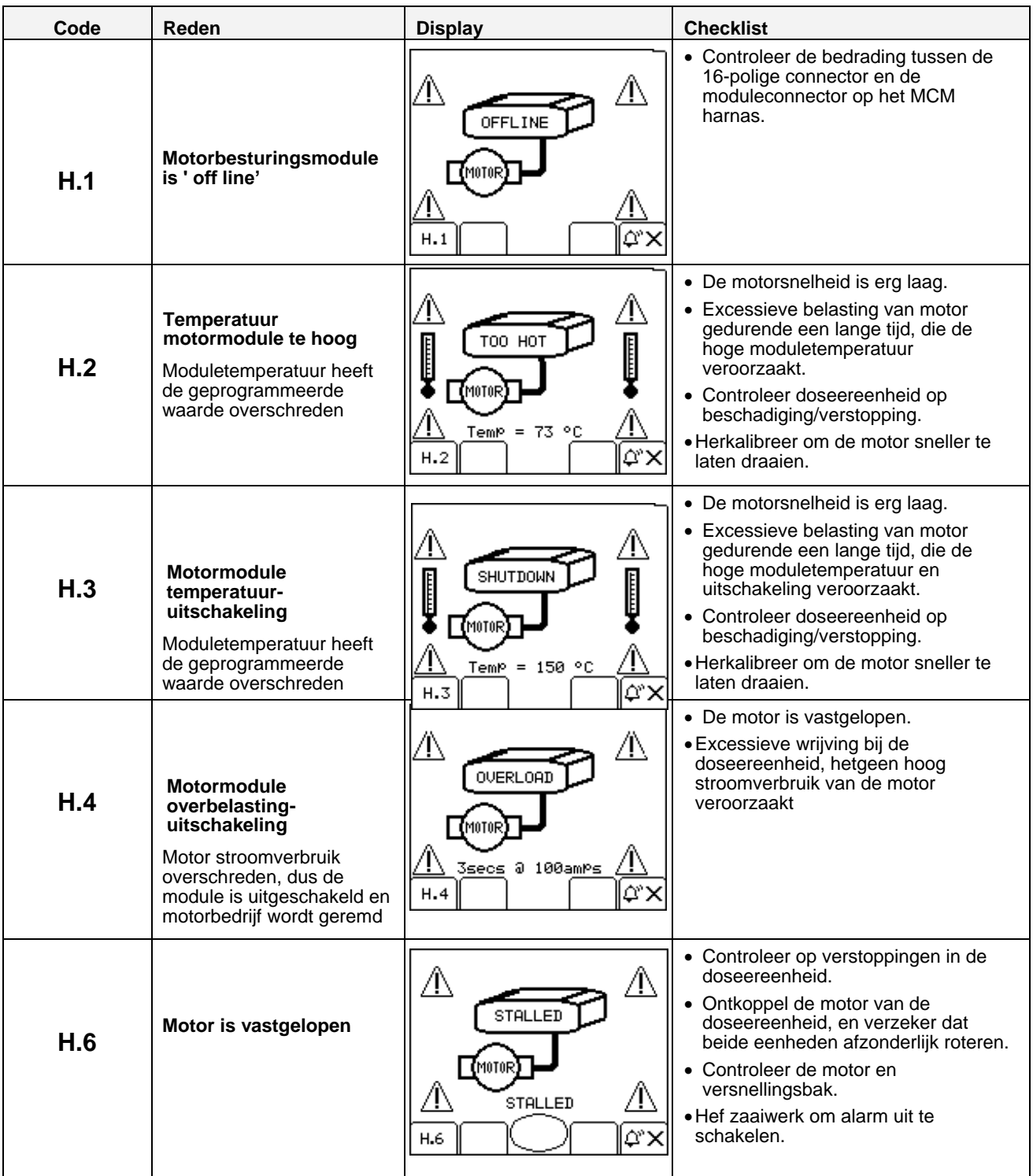

#### **Documenthistorie**

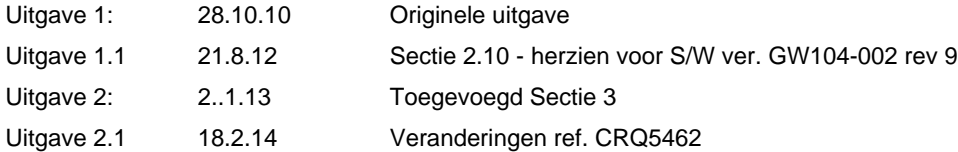

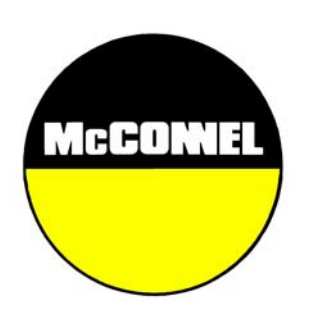

McConnel Limited, Temeside Works, Ludlow, Shropshire SY8 1JL. England. Telephone: 01584 873131. Facsimile: 01584 876463. www.mcconnel.com